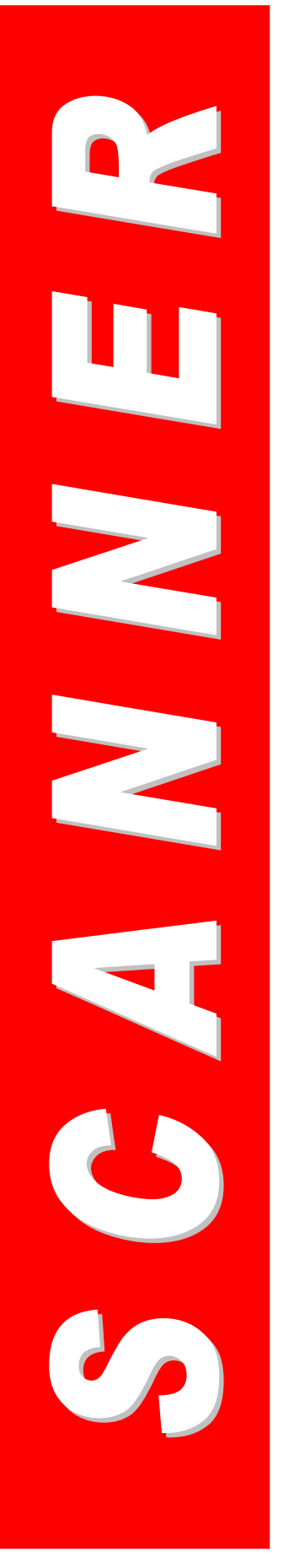

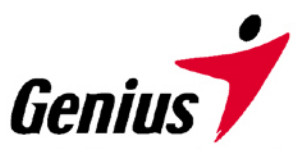

# **Mode d'emploi**

**Scanner Genius**

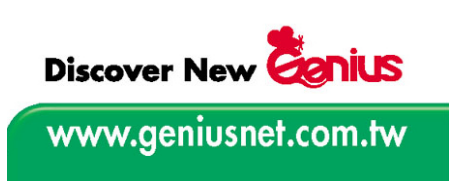

Toutes les marques commerciales et les marques déposées mentionnées dans cette publication appartiennent à leurs propriétaires respectifs.

© *2003. KYE Systems Corp. Tous droits réservés. Aucune partie de ce document ne peut être reproduite sans la permission préalable de KYE Systems..*

# Table des matières

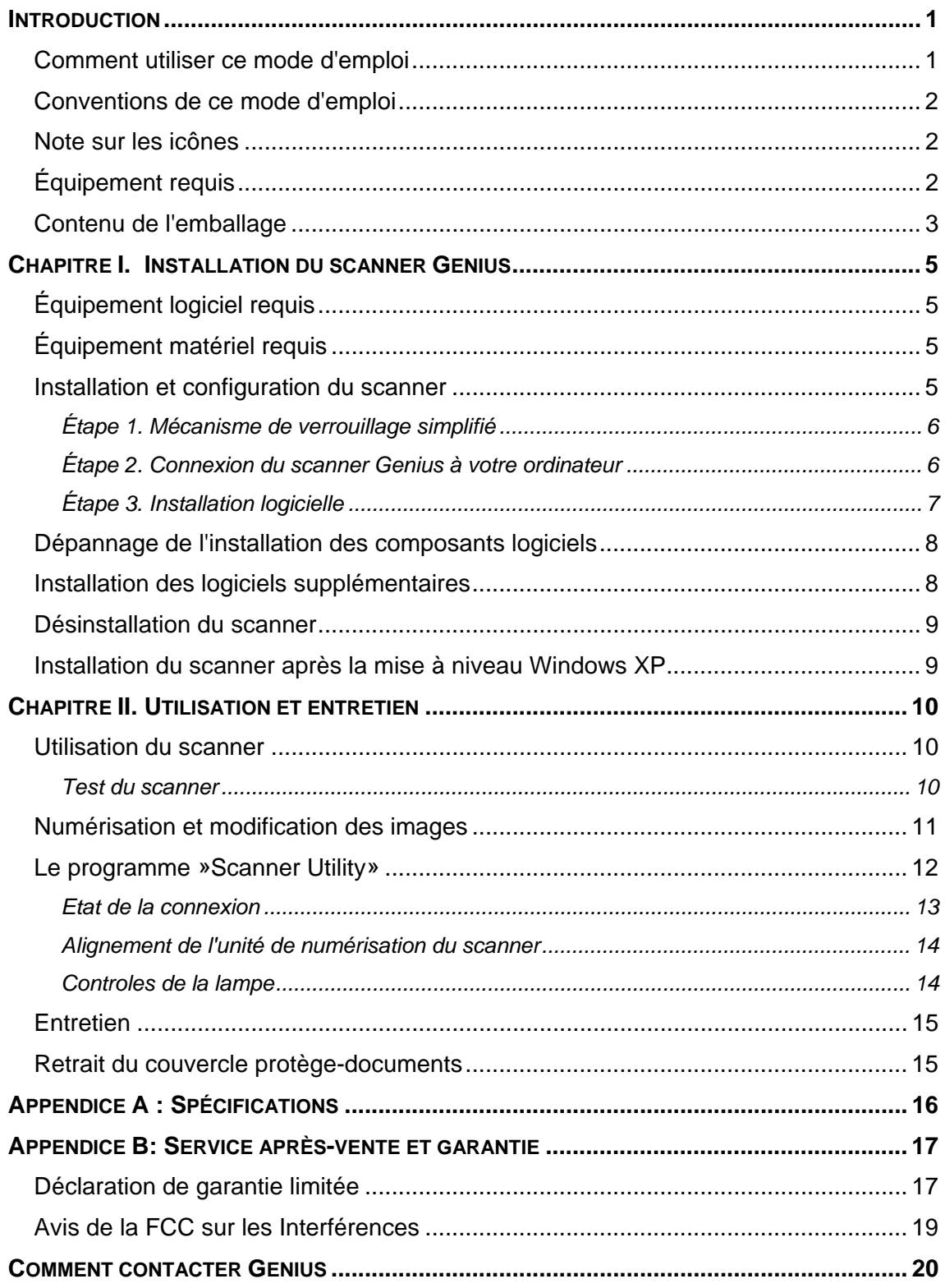

# **Introduction**

<span id="page-2-0"></span>Bienvenue dans le monde des scanners Genius, le dernier cri de l'imagerie électronique. Votre nouveau scanner vous permettra d'améliorer le professionnalisme de vos tâches quotidiennes à l'aide de votre ordinateur, en vous permettant de saisir des images et des textes électroniques directement au sein de votre ordinateur.

Comme tous nos produits, votre nouveau scanner a été scrupuleusement testé et bénéficie de notre réputation de fiabilité inégalée et de satisfaction de notre clientèle.

Sur la dernière page de couverture de ce mode d'emploi, vous trouverez plus d'informations pour contacter les Centres d'assistance Genius. N'hésitez pas à nous contacter ou à rendre visite à la page d'accueil de notre site Web, GeniusLife ([http://www.geniusnet.com](http://www.geniusnet.com/).tw) pour obtenir plus d'aide.

Nous vous remercions d'avoir choisi un produit Genius. Nous espérons que vous continuerez à vous adresser à nous pour acheter d'autres produits de qualité, à mesure que vos besoins et intérêts évolueront.

#### **Comment utiliser ce mode d'emploi**

Ce mode d'emploi comporte les instructions et les illustrations nécessaires pour vous permettre d'installer et utiliser votre scanner. Pour en tirer pleinement parti, vous devez être déjà familiarisé avec Microsoft Windows XP/Me/2000/XP. Si ce n'est pas le cas, nous vous conseillons d'en apprendre plus sur Microsoft Windows en vous reportant à votre mode d'emploi de ce système d'exploitation avant d'utiliser votre scanner.

La section **Introduction** de ce mode d'emploi décrit le contenu de l'emballage et la configuration matérielle et logicielle minimale nécessaire pour utiliser ce scanner. Avant de commencer à installer votre Genius, vérifiez le contenu de l'emballage pour vous assurer qu'il ne manque aucun élément. Si des composants venaient à manquer, contactez le revendeur auquel vous avez acheté votre scanner ou le service Aprèsvente Genius le plus proche (vous en trouverez la liste sur la dernière page de ce mode d'emploi).

Le **chapitre I** explique comment installer le logiciel de gestion du scanner et connecter celui-ci à votre ordinateur. Remarque : le scanner doit être connecté à votre ordinateur par le port USB (Universal Serial Bus). Si votre ordinateur ne prend pas en charge la technologie USB, il vous faudra acquérir une carte d'interface USB pour ajouter un port USB à votre ordinateur.

Le **chapitre II** décrit la façon de tester, entretenir et nettoyer votre scanner. Il décrit également comment utiliser le programme "Scanner Utility" qui vous aidera à

<span id="page-3-0"></span>identifier et résoudre d'éventuels problèmes de connexion survenus durant l'installation du scanner.

Le **chapitre III** contient une description de base de l'utilisation de votre scanner. Vous trouverez une description plus détaillée en faisant appel à la fonction d'aide du programme du scanner concerné.

L'**Annexe A** contient les spécifications du scanner Genius ColorPage.

L'**Annexe B** contient le contrat de garantie limitée de Genius, ainsi que la déclaration de la FCC concernant ce produit.

## **Conventions de ce mode d'emploi**

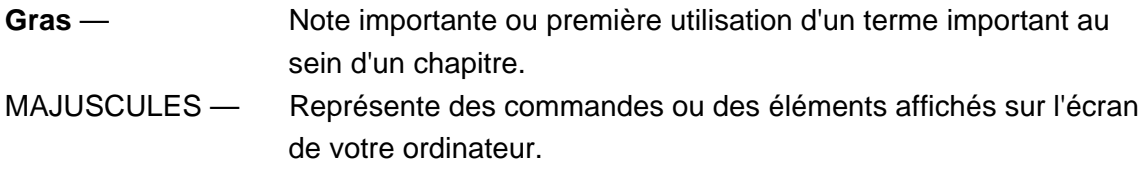

### **Note sur les icônes**

Ce guide fait appel aux icônes suivantes pour attirer votre attention sur des informations qui nécessitent une attention spéciale.

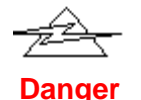

Danger : Une procédure à respecter scrupuleusement pour éviter une blessure ou un accident.

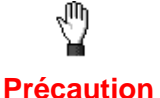

Attention : Des informations à respecter pour éviter de perdre des données ou d'endommager le produit.

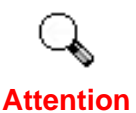

Prêtez une attention particulière : Des instructions qu'il est important de mémoriser pour éviter des erreurs d'utilisation.

# **Équipement requis[1](#page-3-1)**

- Un ordinateur compatible Windows/Intel
- Un microprocesseur Pentium ou plus puissant

 $\overline{a}$ 

<span id="page-3-1"></span> $1$  Une configuration plus puissante peut être nécessaire pour la numérisation ou la modification d'images de grandes dimensions. Les configurations mentionnées ici ne sont données qu'à titre indicatif ; de manière générale, les résultats seront proportionnels à la puissance de l'ordinateur (carte mère, processeur, disque dur, mémoire vive, adaptateur graphique).

- <span id="page-4-0"></span>Un lecteur de CD-ROM
- 64 Mo de RAM (128 Mo recommandé)
- 250 Mo d'espace libre sur le disque dur
- Un port USB
- Microsoft™ Windows Me/98/2000/XP

**NOTE :** Windows NT 4.0 ne prend pas en charge la connectivité USB.

Une carte d'affichage graphique pouvant gérer la couleur sur 16 bits

## <span id="page-4-4"></span>**Contenu de l'emballag[e2](#page-4-1)**

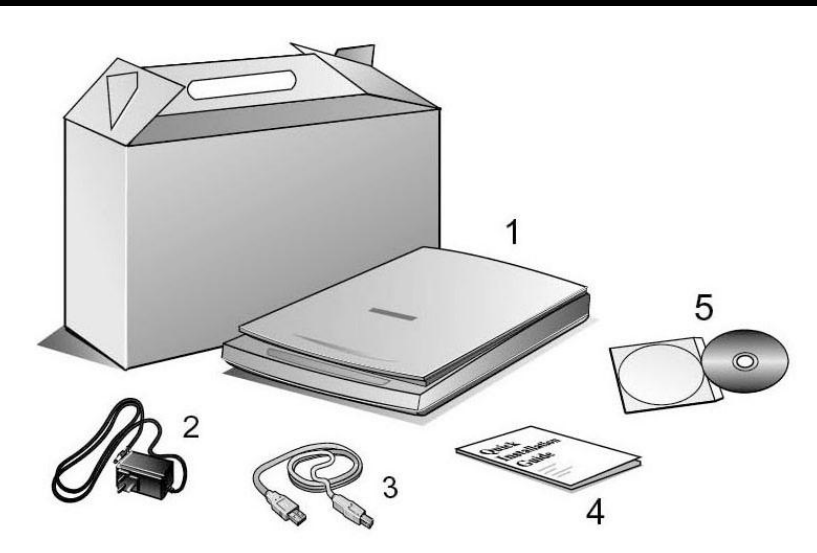

- 1. Scanner<sup>[3](#page-4-2)</sup>
- 2. Adaptateur secteur (18V, 800mA)
- 3. Câble USB
- 4. Guide d'installation rapide
- 5. CD-RO[M4](#page-4-3)
	- Programme d'installation du scanner
	- Le programme NewSoft PageManager
	- NewSoft ImageFolio (logiciel de retouche d'images)
	- NewSoft Mr. Photo
	- Abbyy FineReader 5.0 Sprint (logiciel de reconnaissance de caractères)
	- Le programme Genius TWAIN

 $\overline{a}$ 

<span id="page-4-1"></span> $2$  Conservez les matériaux d'emballage pour le cas où vous devriez transporter le scanner plus tard.

<span id="page-4-2"></span> $3$  Le scanner représenté ici peut être différent du scanner véritable que vous possédez.

<span id="page-4-3"></span><sup>&</sup>lt;sup>4</sup> Les logiciels livrés avec le scanner peuvent être remplacés par d'autres sans avertissement préalable.

- **•** Ce mode d'emploi (en version électronique)
- z L'Assistant d'enregistrement des produits Genius (en version électronique)

# **Chapitre I. Installation du scanner Genius**

<span id="page-6-0"></span>Avant d'installer votre scanner, veuillez vérifier que vous disposez de tous les composants nécessaires. Une liste du contenu de l'emballage figure en page [3](#page-4-4) de ce guide.

# **Équipement logiciel requis**

Votre scanner est livré avec les logiciels suivants : NewSoft Presto! ImageFolio, Abbyy FineReader, NewSoft Presto! PageManager, NewSoft Mr. Photo, Adobe Acrobat Reader, les pilotes du scanner, Scanner Utility et Genius TWAIN. Tous ces programmes nécessitent environ 160 Mo d'espace sur le disque dur pour l'installation sur votre ordinateur. Pour être sûr de disposer de suffisamment de place, non seulement pour l'installation, mais aussi pour la numérisation et l'enregistrement des images, un minimum de 250 Mo d'espace disponible sur le disque dur est recommandé.

## **Équipement matériel requis**

Ce scanner se connecte à votre ordinateur *via* le port USB (*Universal Serial Bus*), qui prend en charge le *Plug and Play* à chaud (sans devoir arrêter l'ordinateur). Pour déterminer si votre ordinateur est compatible USB, vous devez regarder l'arrière de votre PC. Cet examen doit vous permettre de voir deux connecteurs USB rectangulaires.

Notez que sur certains ordinateurs, le port USB qui apparaît en face arrière de l'ordinateur peut être occupé, et que des ports supplémentaires peuvent exister sur le moniteur ou sur le clavier. Si vous avez du mal à repérer un port USB sur votre ordinateur, veuillez consulter le mode d'emploi de celui-ci.

# **Installation et configuration du scanner**

#### <span id="page-7-0"></span>**Étape 1. Mécanisme de verrouillage simplifié**

Ce scanner est doté d'un mécanisme de verrouillage automatique, destiné à bloquer le chariot de numérisation au cours du transport. Si le capteur de pression qui fait office de commutateur de verrouillage (sous le scanner) est enfoncé, le scanner est automatiquement déverrouillé ; en l'absence de pression, le chariot de numérisation est automatiquement verrouillé.

Placez toujours votre scanner sur une surface plane et régulière avant l'installation et la numérisation.

Remarque : Si vous devez déplacer le scanner, veillez à ce que le capteur de verrouillage ne subisse aucune pression, afin de préserver le bon fonctionnement de votre scanner.

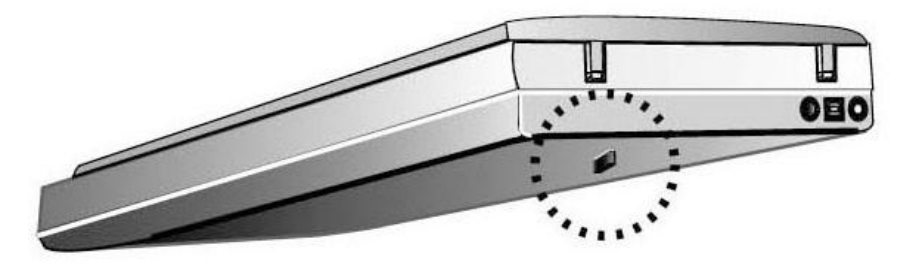

Étape 2. Connexion du scanner Genius à votre ordinateur

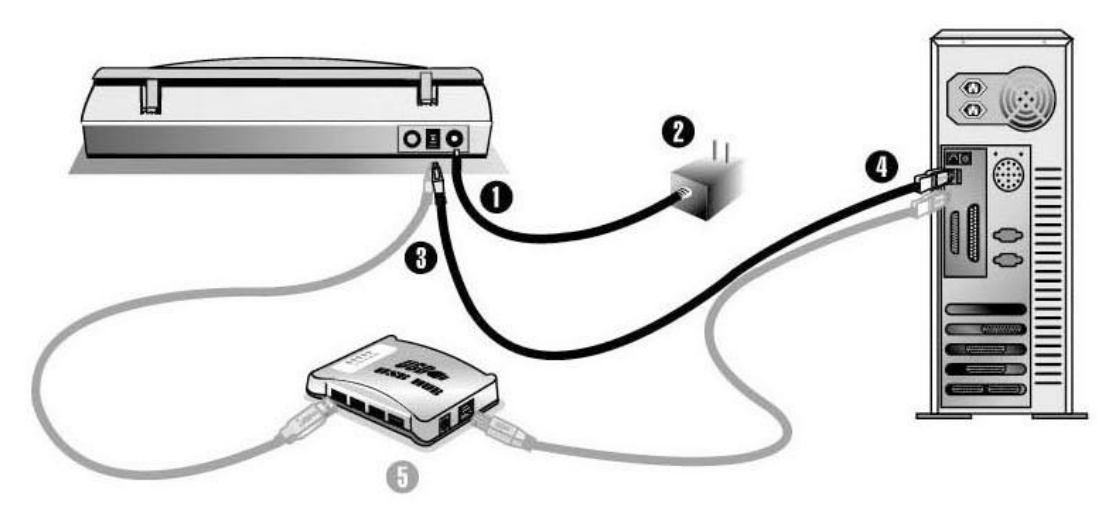

- 1. Branchez l'adaptateur d'alimentation dans la prise d'alimentation du scanner.
- 2. Raccordez l'autre extrémité de l'adaptateur secteur à une prise électrique murale standard.
- 3. Raccordez l'extrémité carrée du câble USB livré avec le scanner à l'arrière du scanner.
- 4. Raccordez l'extrémité rectangulaire du câble USB au port USB qui se trouve à l'arrière de votre ordinateur.

Note: Si un autre périphérique USB est déjà connecté à votre ordinateur, raccordez le scanner à un port USB disponible.

<span id="page-8-0"></span>5. Si vous prévoyez de connecter votre scanner à un hub (concentrateur) USB[5,](#page-8-1) vérifiez que ce hub est connecté au port USB de votre ordinateur. Connectez ensuite le scanner au hub USB.

**Note**: S'il ne vous reste pas de port USB disponible, il sera peut-être nécessaire d'acheter un port USB.

#### Étape 3. Installation logicielle

1. Si les composants USB de votre ordinateur fonctionnent correctement, ils détecteront automatiquement la présence d'un nouveau périphérique connecté au port USB. La boîte de dialogue suivante doit alors apparaître sur votre écran. Remarque : Si votre ordinateur était éteint lorsque vous avez connecté le scanner, le message ci-dessous apparaîtra lorsque vous mettrez l'ordinateur sous tension et que Windows démarrera.

#### 2. **Pour les utilisateurs de Windows 98 & 2000** :

- a. Cliquez sur le bouton [Suivant] lorsque la boîte de dialogue «Assistant d'installation d'un périphérique » apparaît.
- b. Sélectionnez l'option « Rechercher Le Pilote Le Mieux Adapté À Votre Périphérique [Recommandé] », et cliquez sur le bouton [Suivant].
- c. La boîte de dialogue suivante vous demande l'emplacement sur lequel rechercher le ficher. Choisissez [Lecteur de CD-ROM], et décochez la case [Lecteur de disquettes] si elle est cochée.
- d. Insérez le CD-ROM d'installation des applications (livré avec le scanner) dans votre lecteur de CD-ROM, et cliquez sur le bouton [Suivant].
- e. Cliquez sur le bouton [Suivant] dans la fenêtre qui s'affiche. Les utilisateurs de Windows 98 peuvent ensuite passer à l'étape 4.
- f. **Utilisateurs de Windows 2000**  Durant l'installation, il se peut que le message « Signature numérique requise » s'affiche. Ignorez ce message et continuez votre installation sans crainte : votre scanner fonctionnera normalement. Passez ensuite à l'étape 4.

#### 3. **Pour les utilisateurs de Windows XP & Me**:

- a. Insérez le CD d'installation dans votre lecteur de CD-ROM.
- b. Choisissez l'option INSTALLER LE LOGICIEL AUTOMATIQUEMENT [RECOMMANDÉ], et cliquez sur le bouton SUIVANT.
- c. Cliquez sur le bouton "Suivant" dans la fenêtre qui s'affiche.
- 4. Lorsque l'installation est terminée, cliquez sur le bouton **Terminer** pour fermer la boîte de dialogue de l'Assistant Ajout/Suppression de matériel.

 $\overline{a}$ 

<span id="page-8-1"></span> $<sup>5</sup>$  Le hub USB n'est pas inclus avec le produit.</sup>

- <span id="page-9-0"></span>5. Suivez ensuite scrupuleusement les instructions qui apparaissent à l'écran pour installer les logiciels nécessaires à votre scanner.
- 6. Lorsque le logiciel est complètement installé, fermez toutes les applications éventuellement ouvertes, et redémarrez votre ordinateur en cliquant sur le bouton **Terminer**.

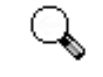

**Attention**

Si vous avez rencontré des problèmes durant cette procédure, veuillez consulter la section *Dépannage de l'installation logicielle* ci-dessous.

# **Dépannage de l'installation des composants logiciels**

Relisez attentivement les étapes décrites dans ce mode d'emploi et dans le Guide d'installation rapide qui accompagne votre scanner.

Si vous avez encore des problèmes, vérifiez que :

- Vous disposez bien d'au moins 160 Mo d'espace disponible sur votre disque dur.
- Le scanner est bien branché à une prise électrique en état de fonctionnement.
- Vous utilisez bien le câble USB livré avec le scanner.
- Le connecteur carré du câble USB est bien raccordé à l'arrière du scanner.
- Le connecteur rectangulaire du câble USB est bien raccordé à l'arrière de votre ordinateur.

Si vous n'avez pas suivi dans le bon ordre les procédures d'installation décrites dans ce mode d'emploi, veuillez débrancher le câble USB du scanner, et réinstaller les composants logiciels à partir du CD-ROM. Pour réinstaller les composants logiciels de votre scanner, cliquez sur DÉMARRER, puis sur EXÉCUTER, et tapez D:\Setup (où D représente la lettre qui symbolise votre lecteur de CD-ROM). Suivez ensuite avec soin toutes les instructions d'installation indiquées par l'Assistant d'installation. Redémarrez votre ordinateur lorsque cette opération vous est demandée, et rebranchez le câble USB à l'arrière du scanner pendant que votre ordinateur est encore allumé.

Si vous avez encore besoin d'aide, vous pouvez contacter Plustek (durant les heures d'ouvertures habituelles de ce pays) à l'une des trois adresses indiquées sur la dernière page de ce mode d'emploi.

## **Installation des logiciels supplémentaires**

Votre scanner est compatible TWAIN, et fonctionne avec pratiquement tous les programmes compatibles TWAIN disponibles. Si vous achetez d'autres programmes

<span id="page-10-0"></span>que vous désirez utiliser avec votre scanner, vérifiez qu'ils sont conformes au standard TWAIN.

## **Désinstallation du scanner**

Windows XP/Me/2000/98 comporte un Assistant de désinstallation, qui vous permet de désinstaller le pilote logiciel de votre scanner, ainsi que les applications d'accompagnement:

Désinstallation à partir du menu "Démarrer" (Assistant de désinstallation)

- 1. Dans le Menu Démarrer de Windows, cliquez sur Programmes, puis sur le dossier portant le nom de votre scanner.
- 2. Dans le menu déroulant, cliquez sur la ligne "Désinstallation".
- 3. Une boîte de dialogue vous demandera de confirmer l'effacement de l'application choisie et de tous ses composants. Cliquez sur OK. Le programme UninstallShield sera exécuté et effacera automatiquement les composants du pilote du scanner.
- 4. Lorsque l'opération est terminée, redémarrez Windows.

## **Installation du scanner après la mise à niveau Windows XP**

Si vous envisagez de migrer de Windows 98 ou Me vers Windows XP, après avoir installé le logiciel du scanner, suivez les instructions ci-dessous :

- 1. Débranchez le cordon d'alimentation CA du scanner de la prise électrique.
- 2. Débranchez le câble USB du scanner à l'arrière de l'ordinateur.
- 3. Dans le menu DÉMARRER, sélectionnez « PROGRAMMES » puis « COLORPAGE-XXXX » (le nom de votre scanner). Dans le menu contextuel, cliquez sur l'option « UNINSTALL GENIUS SCANNER ». Suivez les instructions qui s'affichent à l'écran pour supprimer le logiciel du scanner.
- 4. Une fois la désinstallation terminée, fermez toutes les applications en cours puis cliquez sur le bouton « TERMINER » pour redémarrer l'ordinateur.
- 5. Démarrez l'installation de la mise à niveau Windows XP en respectant les consignes de Microsoft.
- 6. Une fois la migration vers Windows XP terminée, réinstallez le matériel et le logiciel du scanner. Reportez-vous au guide rapide du scanner pour plus d'informations.

# **Chapitre II. Utilisation et entretien**

## <span id="page-11-0"></span>**Utilisation du scanner**

Votre scanner accepte tous les documents dont la taille est comprise entre celle d'une carte de visite et celle d'une page de document courant. Cependant, certains programmes entraînent des limitations sur la quantité d'informations qu'ils peuvent gérer. La taille de la mémoire vive de l'ordinateur et l'espace disponible sur votre disque dur peuvent aussi limiter les dimensions physiques des documents que vous pouvez numériser.

Par ailleurs, votre scanner doit être "piloté" par un type quelconque de programme. Comme tous les documents ou images (qu'il s'agisse de texte ou de photos par exemple) importés depuis le scanner sont traités par votre ordinateur sous forme d'images, la numérisation sera la plupart du temps effectuée à partir d'un programme de traitement d'images qui vous permettra d'afficher, modifier, enregistrer et imprimer les images numérisées. Un programme de traitement d'images a été livré avec votre scanner, sur le CD-ROM d'accompagnement. Il vous permettra de modifier et corriger les images numérisées, à l'aide d'un grand nombre de filtres, d'outils et d'effets.

Mais qu'en est-il de la possibilité de numériser des documents de texte pour pouvoir modifier ceux-ci dans un logiciel de traitement de texte ? C'est le rôle des logiciels de reconnaissance de caractères (OCR). Les logiciels de reconnaissance de caractères convertissent les images créées en numérisant des documents de texte, en des fichiers de texte qui peuvent ensuite être affichés, modifiés et enregistrés par des logiciels de traitement de texte. Un logiciel de reconnaissance de caractères est également inclus sur le CD-ROM d'accompagnement de votre scanner : si vous désirez utiliser celui-ci pour de l'OCR, vous devez donc installer ce programme.

#### Test du scanner

La procédure de test décrite ci-dessous permet de vérifier que le scanner fonctionne correctement avec votre ordinateur et les logiciels d'accompagnement. Avant de tester votre scanner, vérifiez une nouvelle fois que toutes les connexions sont fermement établies.

#### **Pour tester votre scanner correctement, procédez comme suit :**

1. Ouvrez le couvercle protège-documents du scanner, et placez une image,

face vers le bas, sur la vitre du scanner.

- <span id="page-12-0"></span>2. Rabattez doucement le couvercle protège-documents.
- 3. Ouvrez ensuite le programme de retouche d'image qui a été livré avec le scanner. Pour ce faire, cliquez sur le bouton DÉMARRER dans la barre des tâches de Windows, puis tour à tour sur PROGRAMMES, PRESTO! IMAGEFOLIO, et enfin PRESTO! IMAGEFOLIO.
- 4. Lorsque Presto! ImageFolio s'ouvre, cliquez sur FILE (Fichier) puis sur SELECT SOURCE (Sélectionner la source). Dans la boîte de dialogue qui s'affiche, choisissez COLORPAGE-XXXX (le nom de votre scanner). Cliquez sur le bouton SELECT (Sélectionner) dans la boîte de dialogue. Cette procédure permet d'indiquer à Presto! ImageFolio comment communiquer avec le scanner.
- 5. Dans Presto! ImageFolio, cliquez sur FILE (Fichier) ACQUIRE (Acquisition) et à nouveau sur ACQUIRE (Acquisition).
- 6. La boîte de dialogue Genius TWAIN apparaît.
- 7. Si une image apparaît sur votre écran, cela signifie que votre scanner fonctionne correctement. Si l'image ne correspond pas à ce que vous attendez, il peut être nécessaire de procéder à certains réglages dans la boîte de dialogue Genius TWAIN. Pour savoir comment modifier les paramètres de numérisation, veuillez vous reporter à l'aide du programme en cliquant sur le bouton HELP (Aide) dans la boîte de dialogue de Genius TWAIN.

### **Numérisation et modification des images**

- 1. Soulevez le couvercle protège-documents. Placez l'image, face vers le bas, sur la vitre de numérisation du scanner, et fermez le couvercle protègedocuments.
- 2. Ouvrez Presto! ImageFolio, cliquez sur FILE (Fichier) ACQUIRE (Acquisition) et à nouveau sur ACQUIRE (Acquisition) pour ouvrir la boîte de dialogue Genius Twain.
- 3. Choisissez le mode de numérisation et la résolution appropriés. Pour débuter la numérisation, cliquez sur le bouton SCAN dans la boîte de dialogue Genius TWAIN.
- 4. Lorsque la numérisation est terminée, cliquez sur le bouton CLOSE (Fermer) pour quitter la boîte de dialogue Genius **TWAIN**. Vous pouvez maintenant voir l'image dans **Presto!** ImageFolio.

<span id="page-13-0"></span>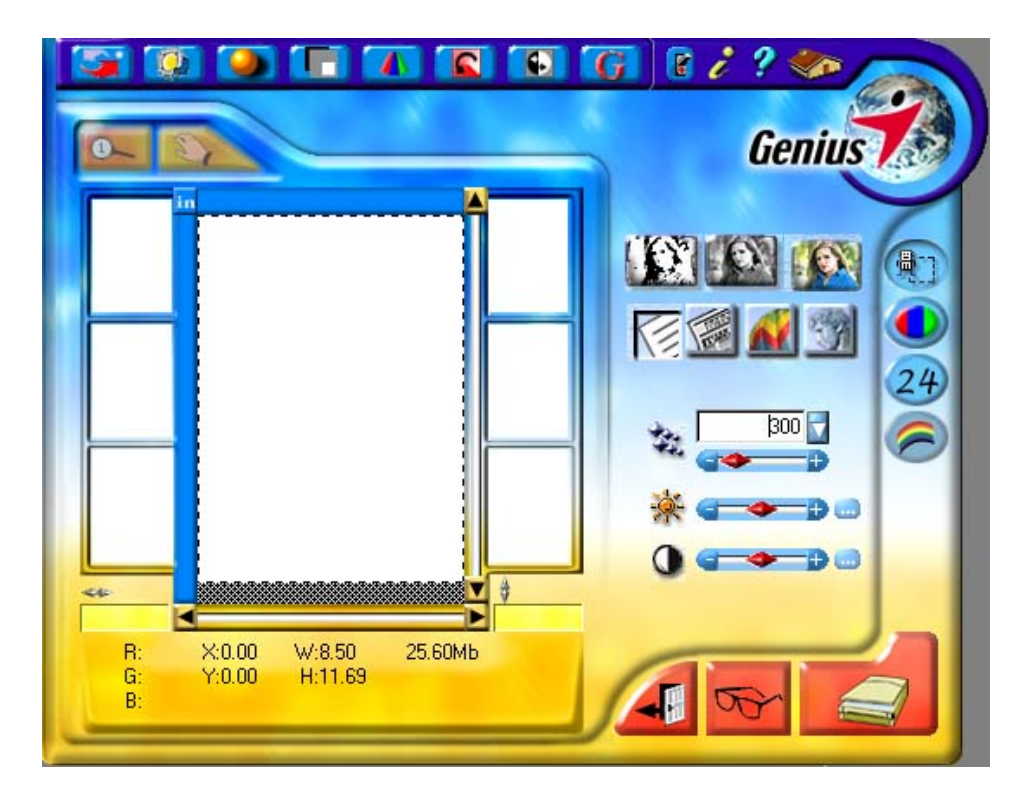

#### **Le programme »Scanner Utility»**

Le programme »Scanner Utility» peut vous aider à mettre en service votre nouveau scanner. De plus, il comporte un certain nombre d'autres fonctions qui vous aideront à paramétrer le scanner et à mieux le contrôler.

La tâche principale du programme »Scanner Utility» est de vérifier que les composants logiciels du scanner sont correctement installés, et que le scanner et l'ordinateur communiquent correctement.

Les deux autres fonctions importantes du programme »Scanner Utility» sont le contrôle de la lampe du scanner et l'alignement de la position du chariot. Le programme »Scanner Utility» vous permet d'éteindre et d'allumer la lampe de numérisation du scanner, et de définir un délai d'inactivité à la suite duquel la lampe de numérisation s'éteindra automatiquement. De plus, cet utilitaire vous permet de définir la position exacte où débute la numérisation sur la vitre du scanner. Le verrouillage du scanner est destiné à bloquer en place la lampe de numérisation durant le transport, mais il peut être parfois nécessaire d'affiner la position de numérisation initiale.

<span id="page-14-0"></span>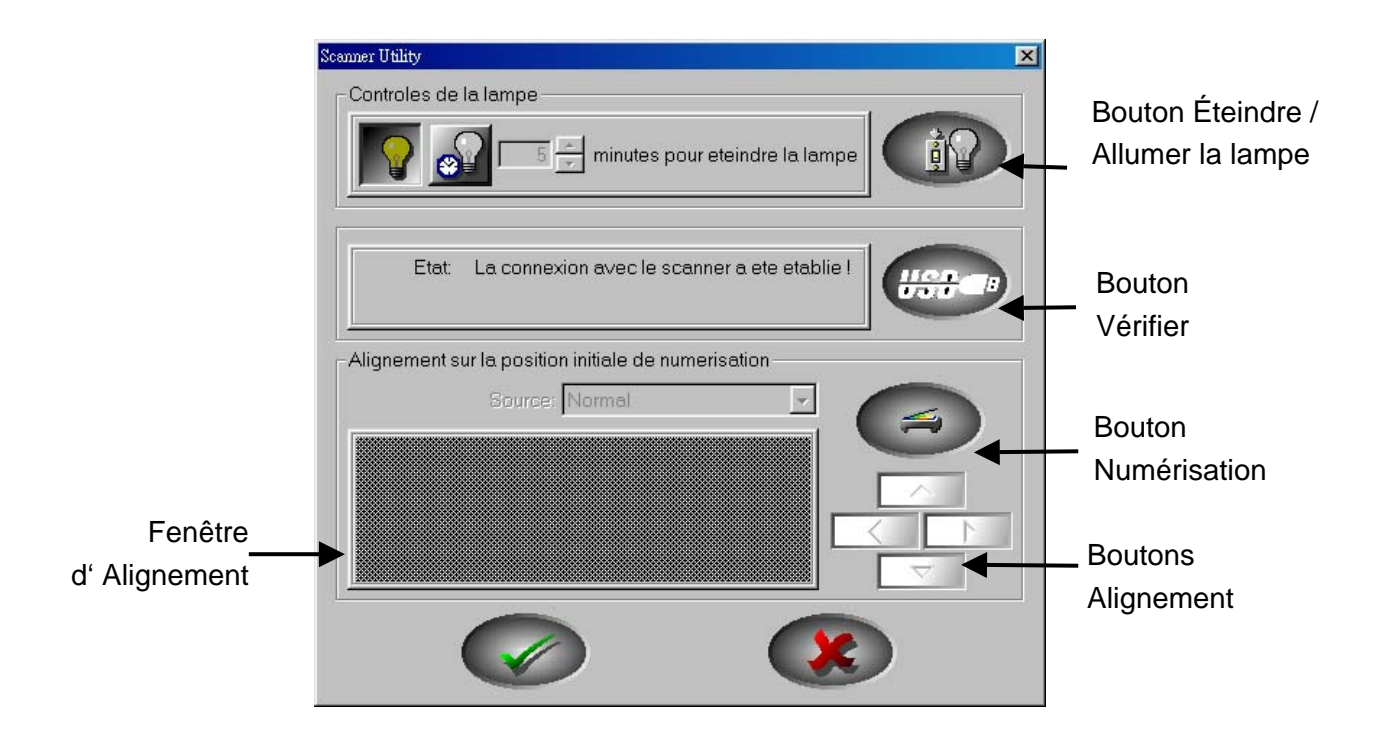

**Attention**

Le programme »Scanner Utility» ne modifie en rien la qualité des images numérisées. Il n'est destiné qu'à valider la connexion avec le scanner. Les réglages qui affectent l'image numérisée (c'est-à-dire les couleurs, la taille, la lisibilité, la luminosité, etc.) se trouvent directement au sein des programmes qui utilisent le scanner, et en particulier au sein de l'interface TWAIN.

#### **Etat de la connexion**

La première chose à faire pour identifier et résoudre un problème de connexion avec votre scanner consiste à vérifier toutes les connexions physiques (vérifiez que votre scanner est bien branché et que le câble USB est fermement fixé à l'arrière de votre scanner et de votre ordinateur).

Il faut ensuite déterminer l'état de votre équipement USB et la configuration de vos logiciels. Pour ce faire, exécutez le programme Scanner Utility en respectant les étapes suivantes:

- 1. Cliquez sur le bouton DÉMARRER, puis tour à tour sur les lignes PROGRAMMES, COLORPAGE-XXXX (le nom de votre scanner), et enfin sur SCANNER UTILITY .
- 2. Lorsque la fenêtre du programme Scanner Utility est ouverte, cliquez sur le bouton USB illustré ci-dessous:

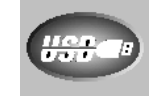

<span id="page-15-0"></span>Cette action vérifiera l'état de vos périphériques USB et la configuration logicielle USB.

3. Si le programme détecte un problème avec l'installation, le message cidessous apparaît:

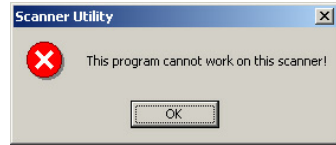

4. Si la connexion est correcte, la boîte de dialogue ci-dessous apparaît:

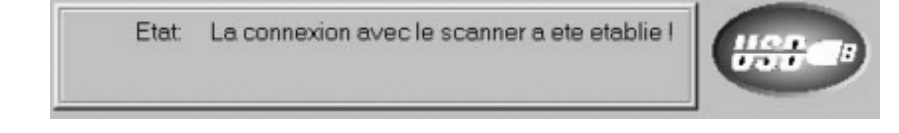

#### **Alignement de l'unité de numérisation du scanner**

Dans la plupart des cas, il n'est pas nécessaire d'aligner le chariot de numérisation du scanner, mais ce besoin peut se faire sentir. Vous n'avez besoin d'aligner le scanner que si certaines portions du document numérisé sont manquantes (sur l'un des côtés de la page). Par exemple, l'en-tête d'un document peut ne pas apparaître dans la partie supérieure de la page après numérisation de ce document.

Pour aligner le scanner, suivez les étapes décrites ci-dessous:

- 1. Placez une photographie dans le coin supérieur droit de la vitre du scanner (vers l'arrière). Veuillez noter que la numérisation ne portera que sur une faible partie de la photographie.
- 2. Cliquez sur le bouton NUMÉRISATION. Une portion de la photographie est alors affichée dans la boîte de dialogue ALIGNEMENT.
- 3. Cliquez sur les boutons de la boîte de dialogue ALIGNEMENT DE LA POSITION jusqu'à ce que le coin supérieur gauche de la photographie numérisée soit aligné avec le coin supérieur gauche de la fenêtre de visualisation.
- 4. Cliquez sur le bouton portant une marque verte lorsque l'alignement est parfait.

#### **Controles de la lampe**

La lampe du scanner peut être allumée ou éteinte manuellement à partir du programme "Scanner Utility". Celui-ci vous permet par la même occasion de définir un délai d'inactivité du scanner après lequel la lampe sera automatiquement éteinte.

Pour ce faire, cliquez sur le bouton DÉMARRER de Windows, puis sur PROGRAMMES, COLORPAGE-XXXX (le nom de votre scanner), SCANNER UTILITY. Dans la boîte de dialogue qui apparaît alors, repérez la section Contrôles de la Lampe illustrée ci-dessous:

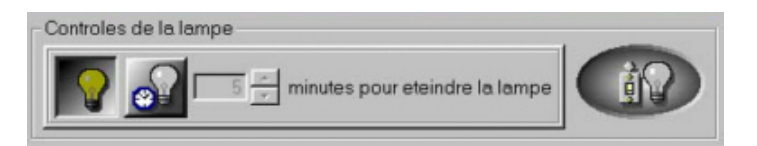

<span id="page-16-0"></span>Cliquez sur le bouton On/Off, à l'extrémité droite de cette zone, pour allumer ou éteindre immédiatement la lampe de numérisation.

Vous pouvez également définir le délai par défaut après lequel la lampe sera automatiquement éteinte à la suite d'une numérisation, en cliquant sur les flèches pointées vers le haut ou vers le bas, à côté de la zone "minutes avant extinction de la lampe."

# **Entretien**

Pour permettre à votre scanner de fonctionner longtemps sans problème, consacrez quelques instants à lire les conseils d'entretien ci-dessous.

- z Évitez d'utiliser le scanner dans un environnement poussiéreux. Lorsque votre scanner n'est pas en service, laissez-lui sa housse de protection. Les particules de poussière et autres matières étrangères peuvent l'endommager.
- Ne tentez pas de démonter vous-même le scanner. Vous risquez d'être électrocuté ; de plus, l'ouverture de votre scanner invalide votre garantie.
- Ne soumettez pas le scanner à des vibrations importantes. Cela pourrait endommager ses composants internes.
- Veillez à ne pas faire subir un choc ou un coup à la vitre du scanner : elle est fragile et pourrait se casser.
- Nettoyez la vitre du scanner en utilisant une faible quantité de produit de nettoyage non abrasif vaporisé sur un tissu doux et non pelucheux. Frottez ensuite avec soin la vitre à l'aide de ce tissu. NE VAPORISEZ PAS DE PRODUIT DE NETTOYAGE DIRECTEMENT SUR LA VITRE DU SCANNER. Les résidus de liquide en excès pourraient se déposer sous la vitre et endommager le scanner.
- Votre scanner fonctionne de façon normale à des températures comprises entre 10° C et 40° C (50° F à 104° F).

## **Retrait du couvercle protège-documents**

Le couvercle protège-documents a été conçu pour pouvoir être facilement retiré, afin de permettre à des objets épais, par exemple des livres reliés, d'être placés sur la vitre de numérisation. Pour retirer ce couvercle, ouvrez-le entièrement. Placez l'autre main sur la face arrière du scanner pour immobiliser celui-ci, et soulevez le couvercle protège-documents , afin de le séparer du corps du scanner. Pour remettre le couvercle en place, faites-le simplement glisser dans son logement.

# **Appendice A : Spécifications**

<span id="page-17-0"></span>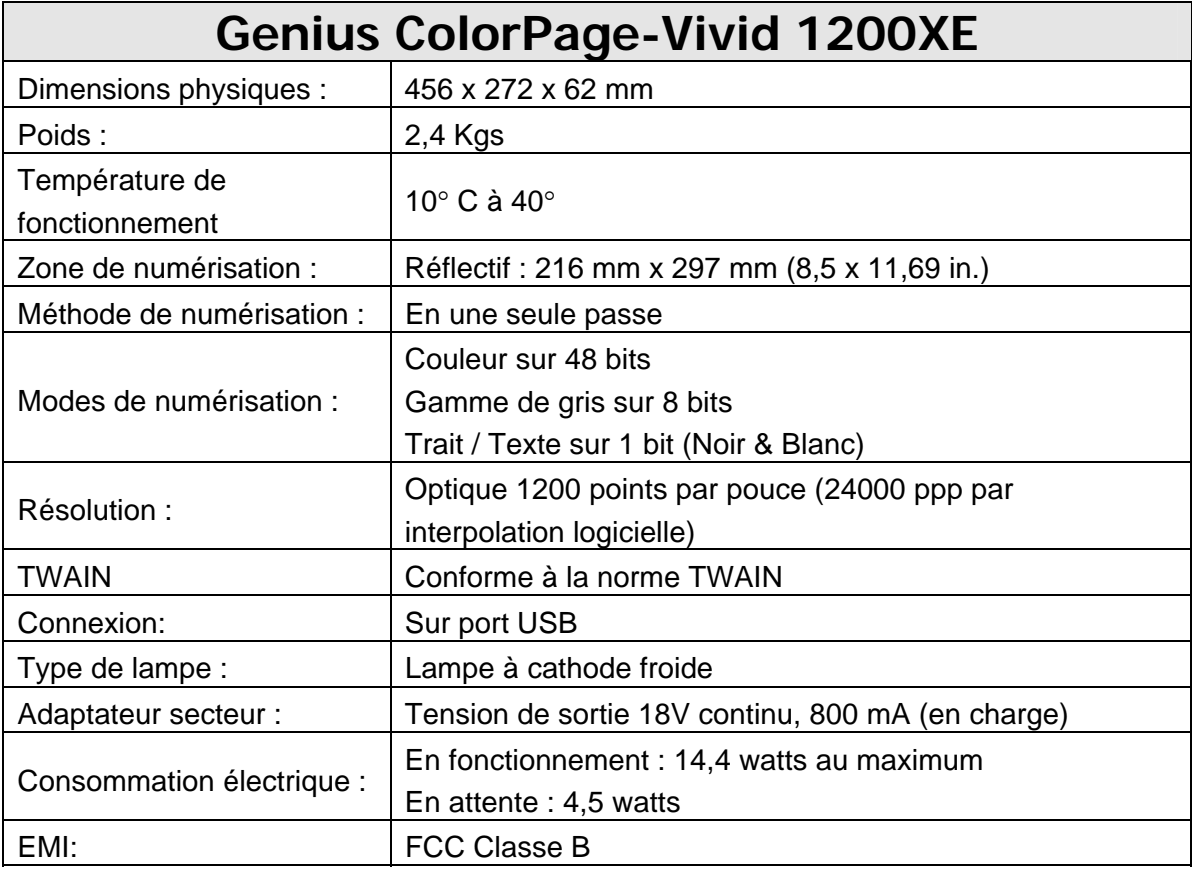

# <span id="page-18-0"></span>**Appendice B: Service après-vente et garantie**

Si vous avez des problèmes lors de l'installation de votre scanner, veuillez consulter les instructions d'installation et les suggestions de dépannage contenues dans ce mode d'emploi.

Pour plus d'assistance, appelez le centre d'assistance technique dont le numéro de téléphone est indiqué sur la dernière page de ce mode d'emploi. Pour éviter toute attente inutile, préparez les informations suivantes avant de nous contacter :

- Nom et numéro de modèle du scanner
- z Numéro de série du scanner (imprimé à l'arrière du scanner, à proximité des connecteurs)
- Une description détaillée du problème
- La marque et le modèle de votre ordinateur
- Le type et la fréquence de votre CPU (Pentium 133, etc.)
- Votre BIOS et votre système d'exploitation actuels (facultatif)
- Le nom du ou des programme(s), sa version ou son numéro de série, ainsi que le nom de l'éditeur de ce programme
- La liste des autres périphériques USB installés

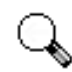

Nous améliorons continuellement les performances des pilotes logiciels de nos produits. Pour vérifier que vous possédez bien la dernière version de nos pilotes, vous pouvez rendre visite à notre site Web (pour connaître son adresse, reportez-vous à la section "Comment contacter Genius" à la dernière page de ce mode d'emploi). **Attention**

# **Déclaration de garantie limitée**

Cette garantie limitée ne s'applique qu'aux options que vous achetez à l'origine pour votre propre usage, et non à fins de revente, auprès d'un revendeur autorisé.

Si vous cédez ce produit à un tiers, cette garantie lui sera acquise pour la durée restant à courir à partir de la date d'achat. Vous devez céder à ce tiers votre facture originale et cette déclaration de garantie.

Nous garantissons que cet appareil est en bonne condition de marche et est en conformité avec la description de ses fonctions telle qu'elle apparaît dans sa documentation. Durant la période de garantie de ce produit, un échange sera effectué par le revendeur auprès duquel ce produit a été acheté, au vu de la facture d'achat.

Avant de présenter ce produit au bénéfice de la garantie, vous devez ôter tous programmes, fichiers et disquettes qui l'accompagnent. Les produits retournés sans leurs guides ou leurs logiciels seront remplacés sans guides ni logiciels.

Cette Garantie limitée ne s'applique pas lorsque le problème résulte d'un accident, d'un désastre naturel, d'un acte de vandalisme, d'une mauvaise utilisation, d'un abus, d'un environnement non approprié, d'une modification des programmes, d'un autre appareil, ou d'une modification non effectuée par le constructeur de ce produit.

Si ce produit est un accessoire en option, cette Garantie limitée ne s'applique que si cet accessoire est utilisé avec l'appareil pour lequel il a été conçu.

Pour toutes questions à propos de cette Garantie limitée, veuillez contacter Genius.

CETTE GARANTIE LIMITÉE REMPLACE TOUTE AUTRE GARANTIE, EXPLICITE OU IMPLICITE, Y COMPRIS, MAIS NON EXCLUSIVEMENT, LES GARANTIES IMPLICITES DE VALEUR MARCHANDE OU D'ADÉQUATION À UNE TÂCHE PARTICULIÈRE. CEPENDANT, LA RENONCIATION AUX GARANTIES IMPLICITES EST INTERDITE DANS CERTAINS ÉTATS OU JURIDICTIONS. SI C'EST VOTRE CAS, TOUTES GARANTIES EXPLICITES ET IMPLICITES SONT LIMITÉES À LA DURÉE DE LA GARANTIE. AUCUNE AUTRE GARANTIE N'EST APPLICABLE APRÈS CETTE PÉRIODE.

Certains États ou juridictions n'autorisant pas la limitation de durée d'une garantie implicite, la limitation ci-dessus peut ne pas s'appliquer à votre cas.

En aucune circonstance le constructeur ne saurait être tenu responsable de :

- 1. Plainte d'un tiers contre vous pour pertes ou dommages.
- 2. Perte de vos données, ou dégâts occasionnés à vos données, ou
- 3. pertes financières indirectes (y compris la perte de profits ou d'économies) ou dommages indirects, même si le constructeur est informé que cette possibilité existe.

Certains États ou juridictions n'autorisant pas l'exclusion ou la limitation de dommages directs ou indirects, la limitation ci-dessus peut ne pas s'appliquer à votre cas.

Cette Garantie limitée vous accorde des droits juridiques spécifiques, et vous pouvez aussi disposer d'autres droits selon la juridiction dont vous dépendez.

## <span id="page-20-0"></span>**Avis de la FCC sur les Interférences**

Cet équipement a été testé et entre dans la catégorie des appareils numériques de Classe B, selon la Partie 15 de la réglementation de la FCC. Les valeurs de cette catégories garantissent une protection raisonnable contre les interférences nuisibles lorsque l'équipement est utilisé en environnement résidentiel.

Cet équipement engendre, utilise, et peut irradier de l'énergie aux fréquences radio, et peut provoquer des interférences nuisibles aux communications radio s'il n'est pas installé et utilisé en accord avec les instructions. Cependant, il n'existe aucune garantie qu'aucune interférence ne sera engendrée dans des cas particuliers. Si cet équipement produit des interférences nuisibles à la réception des émissions de radio et de télévision, ce qui peut être déterminé en allumant et éteignant l'appareil, il est suggéré d'essayer de supprimer ces interférences en prenant les mesures suivantes :

√ Réorienter ou déplacer l'antenne de réception.

- √ Augmenter la distance entre l'équipement et le récepteur.
- √ Raccorder l'équipement à une prise de courant ne dépendant pas du transformateur qui alimente l'appareil de réception.
- √ Les câbles de connexion blindés et le câble d'alimentation blindé qui sont fournis avec cet équipement doivent être employés avec lui de façon à respecter les valeurs de tolérance.
- √ Consultez le revendeur ou un technicien de radio/TV expérimenté si les problèmes persistent.
- √ Tout changement ou modification qui ne serait pas expressément approuvé(e) par le constructeur pourrait invalider le droit de l'utilisateur à faire fonctionner cet équipement.

# **Comment contacter Genius**

#### <span id="page-21-0"></span>**USA & Canada Europe**

#### **KYE International Corp.**

Latin America Suite 110, 8400 NW  $25<sup>th</sup>$  St., Miami, FLORIDA 33162, U.S.A. Tel: 305-468-9250 Fax:305-468-9251 Web Site: [http://www.genius-kye.com](http://www.genius-kye.com/)

#### **KYE Systems Europe GmbH**

Karl Benz Str. 9 D-40764 Langenfeld, Germany Tel: (49) 21 73 9743-44 Fax:(49) 21 73-9743-17 Web Site: genius@kye.me.uunet.de

#### **KYE Systems UK Ltd.**

Unit 4, 131 Beddington Lane, Croydon, Surrey. CR0 4TD, UK Tel: (44) 208 664 2727 (sales) (44) 208 664 2739 (Tech. Support) Fax:(44) 208 664 2721(sales)

(44) 208 664 2740(Tech. Support) Web Site: [http://www.kye.co.uk](http://www.kye.co.uk/)

## **Asia Pacific Asia Pacific**

#### **KYE Systems Corp.**

No.492, Sec. 5, Chung Hsin Rd., San Chung, Taipei Hsien, 241, Taiwan, R.O.C.

Tel: (886) 2 2995-6645

Fax:(886) 2 2995-6649

Web site: [http://www.geniusnet.com.tw](http://www.geniusnet.com.tw/)

# **Europe Asia Pacific**

**KYE Systems H.K. Corp. Ltd.**  Unit 01, 17<sup>th</sup> Floor, Aitken Vanson Centre, No.61 Hoi Yuen Road, Kwun Tong, Kowloon, Hong Kong Tel: (852)2342 3813 Fax:(852)2341 9517 Web Site: [http://www.geniusnet.com.hk](http://www.geniusnet.com.hk/)

#### **KYE Systems (M) SDN BHD**

NO. 2, Jalan BK 1/12, Kinrara Industrial Park Bandar Kinrara, 6 1/2 Miles, Jalan Puchong, 58200 Kuala Lumpur, Malaysia Tel: (603) 575 1355 Fax:(603) 575 6362 / 6962 Web site: sales\_kye@kye-systems.com.my